Rockwell Automation, Inc.

# DH-485 Driver

| 1 | System Configuration             | 3  |
|---|----------------------------------|----|
| 2 | Selection of External Device     |    |
| 3 | Example of Communication Setting | 6  |
| 4 | Setup Items                      | 26 |
| 5 | Cable Diagram                    | 32 |
| 6 | Supported Device                 | 35 |
| 7 | Device Code and Address Code     | 41 |
| 8 | Error Messages                   | 43 |

#### Introduction

This manual describes how to connect the Display and the External Device (target PLC).

In this manual, the connection procedure will be described by following the below sections:

|   | -                                                                                                    |                                               |
|---|----------------------------------------------------------------------------------------------------|-----------------------------------------------|
| 1 | System Configuration<br>This section shows the types of External                                                                                                    | "1 System Configuration" (page 3)             |
|   | Devices which can be connected and SIO type.                                                                                                    |                                               |
|   |                                                                                                    |                                               |
| 2 | Selection of External Device<br>Select a model (series) of the External<br>Device to be connected and connection<br>method.                                            | "2 Selection of External Device" (page 5)     |
|   |                                                                                                    |                                               |
| 3 | Example of Communication Settings<br>This section shows setting examples for<br>communicating between the Display and<br>the External Device.                          | "3 Example of Communication Setting" (page 6) |
|   |                                                                                                    | 1                                             |
| 4 | Setup Items<br>This section describes communication<br>setup items on the Display.<br>Set communication settings of the Display<br>with GP-Pro Ex or in off-line mode. | "4 Setup Items" (page 26)                     |
|   |                                                                                                    |                                               |
| 5 | Cable Diagram<br>This section shows cables and adapters<br>for connecting the Display and the<br>External Device.                                                      | <sup>ক্টে</sup> "5 Cable Diagram" (page 32)   |
|   |                                                                                                    | ·                                             |
|   | Operation                                                                                                    |                                               |

# 1 System Configuration

The system configuration in the case when the External Device of Rockwell Automation, Inc. and the Display are connected is shown.

| Series       | CPU                                                                                                    | Link I/F    | SIO Type             | Setting Example                 | Cable Diagram                |
|--------------|----------------------------------------------------------------------------------------------------|-------------|----------------------|---------------------------------|------------------------------|
|              | SLC 5/01                                                                                                    | DI 405      | RS232C               | Setting Example 1<br>(page 6)   | Cable Diagram 1<br>(page 32) |
|              | SLC 5/02                                                                                                    |             | RS422/485<br>(2wire) | Setting Example 3<br>(page 10)  | Cable Diagram 2<br>(page 33) |
| SLC500       | SLC 5/03                                                                                                    | DH-485 port | RS232C               | Setting Example 2<br>(page 8)   | Cable Diagram 1<br>(page 32) |
| 020000       | (Channel 1)                                                                                                    |             | RS422/485<br>(2wire) | Setting Example 4<br>(page 12)  | Cable Diagram 2<br>(page 33) |
|              | SLC 5/03<br>SLC 5/04                                                                                                    | Channel 0   | RS232C               | Setting Example 2<br>(page 8)   | Cable Diagram 1<br>(page 32) |
|              | SLC 5/05                                                                                                    | Chainer 0   | RS422/485<br>(2wire) | Setting Example 4<br>(page 12)  | Cable Diagram 2<br>(page 33) |
| ControlLogix | Logix5550                                                                                                    | CPU Direct  | RS232C               | Setting Example 5<br>(page 14)  | Cable Diagram 1<br>(page 32) |
| ControlLogix |                                                                                                    |             | RS422/485<br>(2wire) | Setting Example 6<br>(page 16)  | Cable Diagram 2<br>(page 33) |
|              | MicroLogix 1500<br>(1764-LRP)<br>MicroLogix 1000<br>(1764-LSP, 1764-LRP)<br>MicroLogix 1200<br>MicroLogix 1500<br>(1764-LSP, 1764-LRP) | Channel 1   | RS232C               | Setting Example 8<br>(page 20)  | Cable Diagram 1<br>(page 32) |
|              |                                                                                                    |             | RS422/485<br>(2wire) | Setting Example<br>10 (page 24) | Cable Diagram 2<br>(page 33) |
| MicroLogix   |                                                                                                    |             | RS232C               | Setting Example 7<br>(page 18)  | Cable Diagram 1<br>(page 32) |
| MICIOLOGIX   |                                                                                                    | Channel 0   | RS422/485<br>(2wire) | Setting Example 9<br>(page 22)  | Cable Diagram 2<br>(page 33) |
|              |                                                                                                    |             | R\$232C              | Setting Example 8<br>(page 20)  | Cable Diagram 1<br>(page 32) |
|              |                                                                                                    |             | RS422/485<br>(2wire) | Setting Example<br>10 (page 24) | Cable Diagram 2<br>(page 33) |
| CompactLogix | 1769-L20<br>1769-L30                                                                                                    | Channel     | RS232C               | Setting Example 5<br>(page 14)  | Cable Diagram 1<br>(page 32) |
|              | 1769-L31<br>1769-L32E<br>1769-L35E                                                                                                    | Channel 0   | RS422/485<br>(2wire) | Setting Example 6<br>(page 16)  | Cable Diagram 2<br>(page 33) |

#### Connection Configuration

#### **I**MPORTANT

- When using more than one driver with one Display, there are the following limitations as listed below.
  - The MODBUS slave driver (communication speed: 38400 or more) of Schneider Electric Industries cannot be used simultaneously.
  - SIMATIC S7 MPI direct driver of Siemens AG cannot be used simultaneously.
  - This driver cannot be used with both COM1 and COM2.

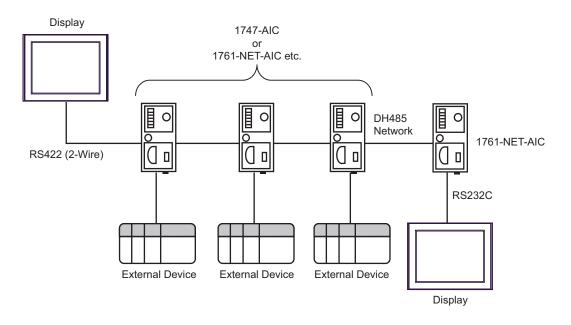

- The maximum length (distance from the first node to the last node) of the DH-485 network is 1219m (4000ft).
- You can connect total 32 units of the Display and the External Device in the DH-485 network at maximum.
- You can communicate from 1 unit of the Display to maximum 16 units of the External Device.

# 2 Selection of External Device

Select the External Device to be connected to the Display.

| 💰 New Proje | ct File                                           |
|-------------|---------------------------------------------------|
| Device/PL   | C                                                 |
| Maker       | Rockwell Automation, Inc.                         |
| Driver      | DH-485                                            |
| 🗖 Use S     | ystem Area Refer to the manual of this Device/PLC |
| Connection  | n Method                                          |
| Port        | COM1 💌                                            |
|             | Go to Device/PLC Manual                           |
| Back        | Communication Detail Settings New Screen Cancel   |

| Setup Items     | Setup Description                                                                                                    |
|-----------------|----------------------------------------------------------------------------------------------------|
| Maker           | Select the maker of the External Device to be connected. Select "Rockwell Automation, Inc.".                                                                                                    |
| Driver          | Select a model (series) of the External Device to be connected and connection method.<br>Select "DH-485".<br>Check the External Device which can be connected in "DH-485" in system configuration.                                                                                                    |
| Use System Area | <ul> <li>Check this option when you synchronize the system data area of the Display and the device (memory) of the External Device. When synchronized, you can use the ladder program of the External Device to switch the display or display the window on the Display.</li> <li>Cf. GP-Pro EX Reference Manual "Appendix 1.4 LS Area (Direct Access Method)"</li> <li>This can be also set with GP-Pro EX or in off-line mode of the Display.</li> <li>Cf. GP-Pro EX Reference Manual "System Area Setting, 5.17.6 Setting Guide of [System Setting Window]"</li> <li>Cf. Maintenance/Troubleshooting "2.15.1 Settings common to all Display models ♦ System Area Settings"</li> </ul> |
| Port            | Select the Display port to be connected to the External Device.                                                                                                    |

# 3 Example of Communication Setting

Examples of communication settings of the Display and the External Device, recommended by Pro-face, are shown.

When you connect to the DH485 network, use GP-Pro EX and the ladder software to set as below.

# 3.1 Setting Example 1

#### Settings of GP-Pro EX

Communication Settings

To display the setting screen, select [Device/PLC Settings] from [System setting window] in workspace.

| Device/PLC 1                                                                          |                                                 |                   |                        |                |             |
|---------------------------------------------------------------------------------------|-------------------------------------------------|-------------------|------------------------|----------------|-------------|
| Summary                                                                               |                                                 |                   |                        | Change Device/ | <u>'PLC</u> |
| Maker Rockwell Autom                                                                  | nation, Inc.                                    | Series DH-485     |                        | Port COM1      |             |
| Text Data Mode 🛛 🗍                                                                    | <u>Change</u>                                   |                   |                        |                |             |
| Communication Settings                                                                |                                                 |                   |                        |                |             |
| SIO Type                                                                              | 8 RS232C C                                      | RS422/485(2wire)  | C RS422/485(4wire)     |                |             |
| Speed                                                                                 | 19200                                           | •                 |                        |                |             |
| Data Length 🤇                                                                         | 07 ©                                            |                   |                        |                |             |
| Parity C                                                                              | O NONE 🛛 💿                                      | even O            | DDD                    |                |             |
| Stop Bit 🦸                                                                            | 01 O                                            | 2                 |                        |                |             |
| Flow Control                                                                          | O NONE 🔍 🔍                                      | er(dtr/cts) 👘 🔿 🗄 | XON/XOFF               |                |             |
| Timeout 3                                                                             | 3 📫 (sec)                                       |                   |                        |                |             |
| Retry 2                                                                               | 2 🕂                                             |                   |                        |                |             |
| Wait To Send                                                                          | ) 🕂 (ms)                                        |                   |                        |                |             |
| DH485 Protocol                                                                        |                                                 |                   | 1                      |                |             |
| Source ID                                                                             |                                                 |                   |                        |                |             |
| Maximum ID 🛛                                                                          | 31 🕂                                            |                   |                        |                |             |
|                                                                                       |                                                 |                   | ]                      |                |             |
| RI / VCC<br>In the case of RS232C<br>or VCC (5V Power Sup<br>Isolation Unit, please s | , you can select the<br>poly). If you use the [ |                   | Default                |                |             |
| Device-Specific Settings                                                              |                                                 |                   |                        |                |             |
| Allowable No. of Device/PLCs 16 Unit(s)                                               |                                                 |                   |                        |                |             |
| No. Device Name Settings                                                              |                                                 |                   |                        |                |             |
| 👗 1 PLC1                                                                              |                                                 | Series=SLC500 S   | eries,Destination ID=1 |                |             |

#### Device Setting

When you connect multiple External Device, click if from [Device-Specific Settings] of [Device/PLC Settings] to add another External Device.

| 💰 Individual D                      | evice Settings                                               | × |
|-------------------------------------|--------------------------------------------------------------|---|
| PLC1                                |                                                              |   |
| Series                              | SLC500 Series                                                | [ |
|                                     | m all address settings that you<br>have changed the series.) |   |
| Destination ID                      | 1 🗄                                                          |   |
| (Please confirm<br>greater than the | that the Destination ID is not<br>Maximum ID.)               |   |
|                                     | Default                                                      |   |
|                                     | OK (D) Cancel                                                |   |

#### Setting of External Device

Open the DH485 configuration dialog box from the ladder software and set as below. Please refer to the manual of the External Device for more details.

| Setup Items  | Setup Description |  |  |
|--------------|-------------------|--|--|
| Baud         | 19200             |  |  |
| Node Address | 1                 |  |  |

# 3.2 Setting Example 2

- Settings of GP-Pro EX
- Communication Settings

To display the setting screen, select [Device/PLC Settings] from [System setting window] in workspace.

| Device/PLC 1            |                           |                            |                              |                   |  |
|-------------------------|---------------------------|----------------------------|------------------------------|-------------------|--|
| Summary                 |                           |                            |                              | Change Device/PLC |  |
| Maker Rockwel           | Automation, Inc.          | Series DH-4                | 85                           | Port COM1         |  |
| Text Data Mode          | 1 <u>Change</u>           |                            |                              |                   |  |
| Communication Setting   | \$                        |                            |                              |                   |  |
| SIO Type                | RS232C                    | C RS422/485(2wire)         | C R\$422/485(4wire)          |                   |  |
| Speed                   | 19200                     | -                          |                              |                   |  |
| Data Length             | <b>O</b> 7                | 8     8                    |                              |                   |  |
| Parity                  | C NONE                    | © EVEN                     | C ODD                        |                   |  |
| Stop Bit                | © 1                       | O 2                        |                              |                   |  |
| Flow Control            | C NONE                    | ER(DTR/CTS)                | C XON/XOFF                   |                   |  |
| Timeout                 | 3 📫 (                     | sec)                       |                              |                   |  |
| Retry                   | 2 📫                       |                            |                              |                   |  |
| Wait To Send            | 0 🕂 (                     | ms)                        |                              |                   |  |
| DH485 Protocol          |                           |                            |                              |                   |  |
| Source ID               | 0 📫                       |                            |                              |                   |  |
| Maximum ID              | 31 ;                      |                            |                              |                   |  |
| RI / VCC                | ⊙ BI                      | O VCC                      |                              |                   |  |
|                         |                           | t the 9th pin to RI (Input | t)                           |                   |  |
| Isolation Unit, pl      | ease select it to VCC.    | e the Digital's RS232C     | Default                      | 1                 |  |
| Device-Specific Setting | 18                        |                            |                              |                   |  |
|                         | ,-<br>)evice/PLCs 16 Unit | (s)                        |                              |                   |  |
| No. Device              | Name                      | Settings                   | 500.0 1 D V V ID 4           |                   |  |
| 👗 1 PLC1                |                           | ILE  Series=SLL            | C500 Series,Destination ID=1 |                   |  |

#### ♦ Device Setting

When you connect multiple External Device, click if from [Device-Specific Settings] of [Device/PLC Settings] to add another External Device.

| 💰 Individual Device Settings                                                                 | ×   |
|----------------------------------------------------------------------------------------------|-----|
| PLC1                                                                                         |     |
| Series SLC500 Series                                                                         | •   |
| (Please reconfirm all address settings that yo<br>are using if you have changed the series.) | )u  |
| Destination ID 1                                                                             | ÷   |
| (Please confirm that the Destination ID is not<br>greater than the Maximum ID.)              | :   |
| Defa                                                                                         | ult |
| OK (D) Cancel                                                                                |     |

#### Setting of External Device

Open the DH485 configuration dialog box from the ladder software and set in the [Chan.1-System] tab as below. Please refer to the manual of the External Device for more details.

| Setup Items       | Setup Description |
|-------------------|-------------------|
| Driver            | DH485             |
| Baud              | 19200             |
| Max.Node Address  | 31                |
| Token Hold Factor | 1                 |
| Node Address      | 1                 |

NOTE

• There are also such cases that above settings are performed in the [Chan.0-System] tab depending on the connecting port.

# 3.3 Setting Example 3

- Settings of GP-Pro EX
- Communication Settings

To display the setting screen, select [Device/PLC Settings] from [System setting window] in workspace.

| Device/PLC 1                            |                                                                    |                                                     |               |                  |           |           |  |
|-----------------------------------------|--------------------------------------------------------------------|-----------------------------------------------------|---------------|------------------|-----------|-----------|--|
| Summary                                 |                                                                    |                                                     |               |                  | Change D  | evice/PLC |  |
| Maker Rockwell A                        | Maker Rockwell Automation, Inc.                                    |                                                     | Series DH-485 |                  | Port COM2 |           |  |
| Text Data Mode                          | 1 <u>Change</u>                                                    |                                                     |               |                  |           |           |  |
| Communication Settings                  |                                                                    |                                                     |               |                  |           |           |  |
| SIO Type                                | C R\$232C                                                          | • RS422/485(2win)                                   | e) O F        | S 422/485(4wire) |           |           |  |
| Speed                                   | 19200                                                              | •                                                   |               |                  |           |           |  |
| Data Length                             | O 7                                                                | © 8                                                 |               |                  |           |           |  |
| Parity                                  | C NONE                                                             | © EVEN                                              | O ODD         |                  |           |           |  |
| Stop Bit                                | © 1                                                                | O 2                                                 |               |                  |           |           |  |
| Flow Control                            | C NONE                                                             | C ER(DTR/CTS)                                       | C XONZ        | XOFF             |           |           |  |
| Timeout                                 | 3 🔹                                                                | (sec)                                               |               |                  |           |           |  |
| Retry                                   | 2 🔹                                                                |                                                     |               |                  |           |           |  |
| Wait To Send                            | 0 +                                                                | (ms)                                                |               |                  |           |           |  |
| DH485 Protocol -                        |                                                                    |                                                     |               |                  |           |           |  |
| Source ID                               | 0 🗧                                                                |                                                     |               |                  |           |           |  |
| Maximum ID                              | 31 🔅                                                               |                                                     |               |                  |           |           |  |
| RI / VCC                                | ● RI                                                               | O VCC                                               |               |                  |           |           |  |
| or VCC (5V Powe                         | 232C, you can sele<br>r Supply). If you us<br>ase select it to VCC | ct the 9th pin to RI (Inp<br>e the Digital's RS232C | ut)           | Default          | 1         |           |  |
| Device-Specific Settings                |                                                                    |                                                     |               |                  |           |           |  |
| Allowable No. of Device/PLCs 16 Unit(s) |                                                                    |                                                     |               |                  |           |           |  |
| No. Device N                            | ame                                                                | Settings                                            | .C500 Series, | Destination ID=1 |           |           |  |
|                                         |                                                                    |                                                     |               |                  |           |           |  |

#### Device Setting

When you connect multiple External Device, click if from [Device-Specific Settings] of [Device/PLC Settings] to add another External Device.

| 💰 Individual  | Device Settings                                    |           | × |
|---------------|----------------------------------------------------|-----------|---|
| PLC1          |                                                    |           |   |
| Series        | SLC500 Series                                      | •         | [ |
|               | nfirm all address setting<br>ou have changed the s |           |   |
| Destination I | D 1                                                | •         |   |
|               | rm that the Destination<br>he Maximum ID.)         | ID is not |   |
|               |                                                    | Default   |   |
|               | OK ( <u>D</u> )                                    | Cancel    |   |

## Setting of External Device

Open the DH485 Configuration dialog box from the ladder software and set as below. Please refer to the manual of the External Device for more details.

| Setup Items  | Setup Description |
|--------------|-------------------|
| Baud         | 19200             |
| Node Address | 1                 |

# 3.4 Setting Example 4

- Settings of GP-Pro EX
- Communication Settings

To display the setting screen, select [Device/PLC Settings] from [System setting window] in workspace.

| Device/PLC 1                                                                                                    |                                                                        |                                                     |                   |               |                   |   |
|----------------------------------------------------------------------------------------------------|------------------------------------------------------------------------|-----------------------------------------------------|-------------------|---------------|-------------------|---|
| Summary                                                                                                    |                                                                        |                                                     |                   |               | Change Device/PLC |   |
| Maker Rockwell.                                                                                                 | Automation, Inc.                                                       | Series DH                                           | 1-485             | P             | ort COM2          |   |
| Text Data Mode                                                                                                  | 1 <u>Change</u>                                                        |                                                     |                   |               |                   |   |
| Communication Settings                                                                                          |                                                                        |                                                     |                   |               |                   |   |
| SIO Type                                                                                                    | C R\$232C                                                              | • RS422/485(2wii)                                   | re) 🔿 RS42        | 2/485(4wire)  |                   |   |
| Speed                                                                                                    | 19200                                                                  | <b>•</b>                                            |                   |               |                   |   |
| Data Length                                                                                                    | O 7                                                                    | © 8                                                 |                   |               |                   |   |
| Parity                                                                                                    | O NONE                                                                 | € EVEN                                              | C ODD             |               |                   |   |
| Stop Bit                                                                                                    | © 1                                                                    | O 2                                                 |                   |               |                   |   |
| Flow Control                                                                                                    | O NONE                                                                 |                                                     | C XON/XOFF        |               |                   |   |
| Timeout                                                                                                    | 3 📫                                                                    | (sec)                                               |                   |               |                   |   |
| Retry                                                                                                    | 2 📫                                                                    |                                                     |                   |               |                   |   |
| Wait To Send                                                                                                    | 0 📫                                                                    | (ms)                                                |                   |               |                   |   |
| DH485 Protocol                                                                                                  |                                                                        |                                                     |                   |               |                   |   |
| Source ID                                                                                                    | 0 ÷                                                                    |                                                     |                   |               |                   |   |
| Maximum ID                                                                                                    | 31 📫                                                                   |                                                     |                   |               |                   |   |
| RI / VCC                                                                                                    | RI                                                                     | O VCC                                               |                   |               |                   |   |
| or VCC (5V Powe                                                                                                 | 6232C, you can sele<br>er Supply). If you us<br>ease select it to VCC. | ct the 9th pin to RI (Inp<br>e the Digital's RS2320 | put)              | Default       |                   |   |
| Device-Specific Setting                                                                                         | s                                                                      |                                                     |                   |               |                   |   |
|                                                                                                    | evice/PLCs 16 Unit                                                     |                                                     |                   |               |                   |   |
| No. Device No. Device No. Device No. Device No. Device No. Device No. Device No. Device No. Device No. Device N | lame                                                                   | Settings                                            | LC500 Series,Dest | tination ID=1 |                   | - |
|                                                                                                    |                                                                        | PALE 1                                              |                   |               |                   |   |

#### Device Setting

When you connect multiple External Device, click if from [Device-Specific Settings] of [Device/PLC Settings] to add another External Device.

| 💰 Individual Device Settings                                                                 | ×   |
|----------------------------------------------------------------------------------------------|-----|
| PLC1                                                                                         |     |
| Series SLC500 Series                                                                         | •   |
| (Please reconfirm all address settings that yo<br>are using if you have changed the series.) | )u  |
| Destination ID 1                                                                             | ÷   |
| (Please confirm that the Destination ID is not<br>greater than the Maximum ID.)              | :   |
| Defa                                                                                         | ult |
| OK (D) Cancel                                                                                |     |

#### Setting of External Device

Open the DH485 configuration dialog box from the ladder software and set in the [Chan.1-System] tab as below. Please refer to the manual of the External Device for more details.

| Setup Items       | Setup Description |
|-------------------|-------------------|
| Driver            | DH485             |
| Baud              | 19200             |
| Max.Node Address  | 31                |
| Token Hold Factor | 1                 |
| Node Address      | 1                 |

NOTE

• There are also such cases that above settings are performed in the [Chan.0-System] tab depending on the connecting port.

# 3.5 Setting Example 5

Settings of GP-Pro EX

Communication Settings

To display the setting screen, select [Device/PLC Settings] from [System setting window] in workspace.

| Device/PLC 1            |                        |                                                      |                                       |                   |
|-------------------------|------------------------|------------------------------------------------------|---------------------------------------|-------------------|
| Summary                 |                        |                                                      |                                       | Change Device/PLC |
| Maker Rockw             | vell Automation, Inc.  | Series DH                                            | 1-485                                 | Port COM1         |
| Text Data Mode          | 1 <u>Change</u>        |                                                      |                                       |                   |
| Communication Settings  | \$                     |                                                      |                                       |                   |
| SIO Type                | RS232C                 | C RS422/485(2wire)                                   | ) O F(\$422/485(4wire)                |                   |
| Speed                   | 19200                  | <b>T</b>                                             |                                       |                   |
| Data Length             | O 7                    | © 8                                                  |                                       |                   |
| Parity                  | O NONE                 | © EVEN                                               | O ODD                                 |                   |
| Stop Bit                | © 1                    | <b>O</b> 2                                           |                                       |                   |
| Flow Control            | O NONE                 | ER(DTR/CTS)                                          | C XON/XOFF                            |                   |
| Timeout                 | 3 📫                    | (sec)                                                |                                       |                   |
| Retry                   | 2 *                    |                                                      |                                       |                   |
| Wait To Send            | 0 📑                    | (ms)                                                 |                                       |                   |
| DH485 Protocol          |                        |                                                      |                                       |                   |
| Source ID               | 0 🗧                    |                                                      |                                       |                   |
| Maximum ID              | 31 🕂                   |                                                      |                                       |                   |
|                         |                        |                                                      |                                       |                   |
| RI / VCC                | 🖲 BI                   | O VCC                                                |                                       |                   |
|                         |                        | ct the 9th pin to RI (Inpu<br>e the Digital's RS232C | it)                                   |                   |
|                         | ease select it to VCC. |                                                      | Default                               |                   |
| Device-Specific Setting | \$                     |                                                      |                                       |                   |
| Allowable Number        |                        | 16 📷                                                 |                                       |                   |
| Number Device           | Name                   | Settings                                             |                                       |                   |
| 👗 1 🛛 PLC1              |                        | Series=Cor                                           | ntrolLogix/CompactLogix Series,Destir | nation ID=1       |

#### Device Setting

When you connect multiple External Device, click if from [Device-Specific Settings] of [Device/PLC Settings] to add another External Device.

| 💰 Individual Device Settings 🛛 🗙                                                                                                    |
|----------------------------------------------------------------------------------------------------|
| PLC1                                                                                                    |
| Series ControlLogix/CompactLogix Series<br>(Please reconfirm all address settings that you<br>are using if you have changed the series.) |
| Destination ID                                                                                                    |
| (Please confirm that the Destination ID is not<br>greater than the Maximum ID.)                                                          |
| Default                                                                                                    |
| OK ( <u>0)</u> Cancel                                                                                                    |

# Setting of External Device

Open the controller properties dialog box from the ladder software and set in the [Serial Port] tab, then in the [System Protocol] tab as below. Please refer to the manual of the External Device for more details.

♦ [Serial Port] tab

| Setup Items | Setup Description |
|-------------|-------------------|
| Mode        | System            |
| Control     | No Handshake      |
| Baud Rate   | 19200             |

♦ [System Protocol] tab

| Setup Items         | Setup Description |
|---------------------|-------------------|
| Protocol            | DH485             |
| Max Station Address | 31                |
| Token Hold Factor   | 1                 |
| Station Address     | 1                 |

# 3.6 Setting Example 6

Settings of GP-Pro EX

Communication Settings

To display the setting screen, select [Device/PLC Settings] from [System setting window] in workspace.

| Device/PLC 1                            |                                                |                                            |                   |
|-----------------------------------------|------------------------------------------------|--------------------------------------------|-------------------|
| Summary                                 |                                                |                                            | Change Device/PLC |
| Maker Rockwe                            | ell Automation, Inc.                           | Series DH-485                              | Port COM1         |
| Text Data Mode                          | 1 <u>Change</u>                                |                                            |                   |
| Communication Settings                  |                                                |                                            |                   |
| SIO Type                                | C RS232C                                       | RS422/485(2wire)     RS422/485(4wire)      |                   |
| Speed                                   | 19200                                          | <b>•</b>                                   |                   |
| Data Length                             | <b>O</b> 7                                     | © 8                                        |                   |
| Parity                                  | O NONE                                         | © EVEN O ODD                               |                   |
| Stop Bit                                | © 1                                            | O 2                                        |                   |
| Flow Control                            | O NONE                                         | ER(DTR/CTS)     O XON/XOFF                 |                   |
| Timeout                                 | 3 🕂 (                                          | sec)                                       |                   |
| Retry                                   | 2 🗧                                            |                                            |                   |
| Wait To Send                            | 0 🕂 (                                          | ms)                                        |                   |
| DH485 Protocol                          |                                                |                                            |                   |
| Source ID                               | 0 🗧                                            |                                            |                   |
| Maximum ID                              | 31 📑                                           |                                            |                   |
| BI / VCC                                | © BI                                           | O VCC                                      |                   |
| In the case of RS                       | 232C, you can seled                            | st the 9th pin to RI (Input)               |                   |
| or VCC (5V Powe<br>Isolation Unit, plea | r Supply). If you use<br>ase select it to VCC. | e the Digital's RS232C<br>Default          |                   |
| Device-Specific Settings                |                                                |                                            |                   |
| Allowable Number of                     |                                                | 16 11                                      |                   |
| Number Device I                         | Name                                           | Settings                                   |                   |
| 👗 1 🛛 PLC1                              |                                                | Series=ControlLogix/CompactLogix Series,De | estination ID=1   |

#### Device Setting

When you connect multipleExternal Device, click if from [Device-Specific Settings] of [Device/PLC Settings] to add another External Device.

| 💣 Individual Device Settings                                                                                                    | × |
|----------------------------------------------------------------------------------------------------|---|
| PLC1                                                                                                    |   |
| Series ControlLogix/CompactLogix Series<br>(Please reconfirm all address settings that you<br>are using if you have changed the series.) | - |
| Destination ID [1]<br>(Please confirm that the Destination ID is not<br>greater than the Maximum ID.)                                    | ÷ |
| Default           OK (0)         Cancel                                                                                                  |   |

## Setting of External Device

Open the Controller Properties dialog box from the ladder software and set in the [Serial Port] tab, then in the [System Protocol] tab as below. Please refer to the manual of the External Device for more details.

♦ [Serial Port] tab

| Setup Items | Setup Description |
|-------------|-------------------|
| Mode        | System            |
| Control     | No Handshake      |
| Baud Rate   | 19200             |

[System Protocol] tab

| Setup Items         | Setup Description |
|---------------------|-------------------|
| Protocol            | DH485             |
| Max Station Address | 31                |
| Token Hold Factor   | 1                 |
| Station Address     | 1                 |

# 3.7 Setting Example 7

- Settings of GP-Pro EX
- Communication Settings

To display the setting screen, select [Device/PLC Settings] from [System setting window] in workspace.

| Device/PLC 1                                               |                                                                         |                                                     |                               |                   |   |
|------------------------------------------------------------|-------------------------------------------------------------------------|-----------------------------------------------------|-------------------------------|-------------------|---|
| Summary                                                    |                                                                         |                                                     |                               | Change Device/PLC |   |
| Maker Rockwell.                                            | Automation, Inc.                                                        | Series DH                                           | 1-485                         | Port COM1         | 1 |
| Text Data Mode                                             | 1 <u>Change</u>                                                         |                                                     |                               |                   |   |
| Communication Settings                                     |                                                                         |                                                     |                               |                   |   |
| SIO Type                                                   | RS232C                                                                  | C RS422/485(2wir                                    | ire) 🔿 🔿 RS422/485(4v         | vire)             |   |
| Speed                                                      | 19200                                                                   | •                                                   |                               |                   |   |
| Data Length                                                | O 7                                                                     | © 8                                                 |                               |                   |   |
| Parity                                                     | O NONE                                                                  | © EVEN                                              | O ODD                         |                   |   |
| Stop Bit                                                   | © 1                                                                     | O 2                                                 |                               |                   |   |
| Flow Control                                               | O NONE                                                                  | • ER(DTR/CTS)                                       | C XON/XOFF                    |                   |   |
| Timeout                                                    | 3 📫 (                                                                   | (sec)                                               |                               |                   |   |
| Retry                                                      | 2 📫                                                                     |                                                     |                               |                   |   |
| Wait To Send                                               | 0 📑 (                                                                   | (ms)                                                |                               |                   |   |
| DH485 Protocol -                                           |                                                                         |                                                     |                               |                   |   |
| Source ID                                                  | 0 📫                                                                     |                                                     |                               |                   |   |
| Maximum ID                                                 | 31 🔅                                                                    |                                                     |                               |                   |   |
| RI / VCC                                                   | • RI                                                                    | O VCC                                               |                               |                   |   |
| In the case of RS<br>or VCC (5V Pow<br>Isolation Unit, ple | 232C, you can select<br>er Supply). If you use<br>ase select it to VCC. | ct the 9th pin to RI (Inp<br>e the Digital's RS232C |                               | fault             |   |
| Device-Specific Setting:                                   | \$                                                                      |                                                     |                               |                   |   |
| Allowable No. of D                                         | evice/PLCs 16 Unit                                                      |                                                     |                               |                   |   |
| No. Device No. Device No. 1 PLC1                           | lame                                                                    | Settings                                            | ficroLogix Series,Destination | 1D=1              |   |
|                                                            |                                                                         | Ref localdo-In                                      |                               |                   |   |

#### Device Setting

When you connect multiple External Device, click if from [Device-Specific Settings] of [Device/PLC Settings] to add another External Device.

| 👏 Individual I | Device Settings                                                   | × |
|----------------|-------------------------------------------------------------------|---|
| PLC1           |                                                                   |   |
| Series         | MicroLogix Series                                                 | ] |
|                | firm all address settings that you<br>u have changed the series.) |   |
| Destination ID | 1                                                                 | 3 |
|                | m that the Destination ID is not<br>ne Maximum ID.)               |   |
|                | Default                                                           |   |
| 1              | OK ( <u>O</u> ) Cancel                                            |   |

## Setting of External Device

Open the DF1/485 configuration dialog box from the ladder software and set as below. Please refer to the manual of the External Device for more details.

| Setup Items      | Setup Description |
|------------------|-------------------|
| Primary Protocol | DH485             |
| Baud             | 19200             |
| Node Address     | 1                 |

# 3.8 Setting Example 8

- Settings of GP-Pro EX
- Communication Settings

To display the setting screen, select [Device/PLC Settings] from [System setting window] in workspace.

| Device/PLC 1             |                          |                                      |                                |                   |  |
|--------------------------|--------------------------|--------------------------------------|--------------------------------|-------------------|--|
| Summary                  |                          |                                      |                                | Change Device/PLC |  |
| Maker Rockwell           | Automation, Inc.         | Series DH-48                         | 35                             | Port COM1         |  |
| Text Data Mode           | 1 <u>Change</u>          |                                      |                                |                   |  |
| Communication Settings   |                          |                                      |                                |                   |  |
| SIO Type                 | RS232C                   | C RS422/485(2wire)                   | C R\$422/485(4wire)            |                   |  |
| Speed                    | 19200                    | •                                    |                                |                   |  |
| Data Length              | 0.7                      | © 8                                  |                                |                   |  |
| Parity                   | C NONE                   | C EVEN                               | C ODD                          |                   |  |
| Stop Bit                 | © 1                      | O 2                                  |                                |                   |  |
| Flow Control             | O NONE                   | ER(DTR/CTS)                          | C XON/XOFF                     |                   |  |
| Timeout                  | 3 📫 (s                   | sec)                                 |                                |                   |  |
| Retry                    | 2                        |                                      |                                |                   |  |
| Wait To Send             | n) 🗧 🛛 🗍                 | ns)                                  |                                |                   |  |
| DH485 Protocol =         |                          |                                      |                                |                   |  |
| Source ID                | 0 📫                      |                                      |                                |                   |  |
| Maximum ID               | 31 ÷                     |                                      |                                |                   |  |
|                          | ● BI                     | G 1 100                              |                                |                   |  |
| RI / VCC                 |                          | O VCC<br>t the 9th pin to RI (Input) |                                |                   |  |
| or VCC (5V Powe          |                          | the Digital's RS232C                 |                                |                   |  |
|                          |                          |                                      | Default                        |                   |  |
| Device-Specific Setting: | :<br>evice/PLCs=16Unit(; | a <b>61</b>                          |                                |                   |  |
| No. Device N             |                          | s) Ettings                           |                                |                   |  |
| 👗 1 PLC1                 |                          | Series=Micro                         | oLogix Series,Destination ID=1 |                   |  |

#### Device Setting

When you connect multiple External Device, click in from [Device-Specific Settings] of [Device/PLC Settings] to add another External Device.

| 💰 Individual De                         | vice Settings   |                | X |
|-----------------------------------------|-----------------|----------------|---|
| PLC1                                    |                 |                |   |
| Series                                  | MicroLogix S    | eries 💌        |   |
| (Please reconfirm<br>are using if you h |                 |                |   |
| Destination ID                          |                 | 1 🕂            |   |
| (Please confirm )<br>greater than the   |                 | tion ID is not |   |
|                                         |                 | Default        |   |
|                                         | OK ( <u>0</u> ) | Cancel         |   |

# Setting of External Device

Open the channel configuration dialog box from the ladder software and set in the [Chan.0] tab as below. Please refer to the manual of the External Device for more details.

| Setup Items       | Setup Description |
|-------------------|-------------------|
| Driver            | DH485             |
| Baud              | 19200             |
| Max.Node Address  | 31                |
| Token Hold Factor | 1                 |
| Node Address      | 1                 |

NOTE

• There are also such cases that above settings are performed in the [Chan.1] tab depending on the connecting port.

# 3.9 Setting Example 9

- Settings of GP-Pro EX
- Communication Settings

To display the setting screen, select [Device/PLC Settings] from [System setting window] in workspace.

| Device/PLC 1                        |                                                                              |                                                  |                               |                   |  |
|-------------------------------------|------------------------------------------------------------------------------|--------------------------------------------------|-------------------------------|-------------------|--|
| Summary                             |                                                                              |                                                  |                               | Change Device/PLC |  |
| Maker Rockwell/                     | Automation, Inc.                                                             | Series DH-485                                    |                               | Port COM2         |  |
| Text Data Mode                      | 1 <u>Change</u>                                                              |                                                  |                               |                   |  |
| Communication Settings              |                                                                              |                                                  |                               |                   |  |
| SIO Type                            | C R\$232C                                                                    | • RS422/485(2wire)                               | C RS422/485(4wire)            |                   |  |
| Speed                               | 19200                                                                        | -                                                |                               |                   |  |
| Data Length                         | O 7                                                                          | © 8                                              |                               |                   |  |
| Parity                              | C NONE                                                                       | © EVEN (                                         | C 000                         |                   |  |
| Stop Bit                            | © 1                                                                          | <b>O</b> 2                                       |                               |                   |  |
| Flow Control                        | C NONE                                                                       | 🖲 ER(DTR/CTS) 👘 🤇                                | D XON/XOFF                    |                   |  |
| Timeout                             | 3 🔹 (se                                                                      | c)                                               |                               |                   |  |
| Retry                               | 2 +                                                                          |                                                  |                               |                   |  |
| Wait To Send                        | 0 🕂 (ms                                                                      | 5]                                               |                               |                   |  |
| DH485 Protocol =                    |                                                                              |                                                  |                               |                   |  |
| Source ID                           | 0 📫                                                                          |                                                  |                               |                   |  |
| Maximum ID                          | 31                                                                           |                                                  |                               |                   |  |
| RI / VCC                            | ⊙ BI                                                                         | C VCC                                            | _                             |                   |  |
| or VCC (5V Powe                     | 232C, you can select t<br>er Supply), If you use ti<br>ase select it to VCC. | the 9th pin to RI (Input)<br>he Digital's RS232C | Default                       |                   |  |
| Device-Specific Settings            | 3                                                                            | _                                                |                               |                   |  |
| Allowable No. of D(<br>No. Device N | evice/PLCs 16 Unit(s)<br>Jame                                                | Settings                                         |                               |                   |  |
| 1 PLC1                              | rano                                                                         |                                                  | .ogix Series,Destination ID=1 |                   |  |

#### Device Setting

When you connect multiple External Device, click if from [Device-Specific Settings] of [Device/PLC Settings] to add another External Device.

| 💰 Individual De                         | vice Settings                                                | × |
|-----------------------------------------|--------------------------------------------------------------|---|
| PLC1                                    |                                                              |   |
| Series                                  | MicroLogix Series                                            | • |
|                                         | n all address settings that you<br>have changed the series.) | ı |
| Destination ID                          | 1                                                            | - |
| (Please confirm t<br>greater than the l | hat the Destination ID is not<br>Maximum ID.)                |   |
|                                         | Defaul                                                       | t |
|                                         | OK ( <u>O</u> ) Cancel                                       |   |

## Setting of External Device

Open the DF1/485 configuration dialog box from the ladder software and set as below. Please refer to the manual of the External Device for more details.

| Setup Items      | Setup Description |
|------------------|-------------------|
| Primary Protocol | DH485             |
| Baud             | 19200             |
| Node Address     | 1                 |

# 3.10 Setting Example 10

- Settings of GP-Pro EX
- Communication Settings

To display the setting screen, select [Device/PLC Settings] from [System setting window] in workspace.

| Device/PLC 1                        |                                                                        |                                                     |                             |                   |
|-------------------------------------|------------------------------------------------------------------------|-----------------------------------------------------|-----------------------------|-------------------|
| Summary                             |                                                                        |                                                     |                             | Change Device/PLC |
| Maker Rockwell A                    | Automation, Inc.                                                       | Series DH-485                                       | Po                          | rt COM2           |
| Text Data Mode                      | 1 <u>Change</u>                                                        |                                                     |                             |                   |
| Communication Settings              |                                                                        |                                                     |                             |                   |
| SIO Type                            | C R5232C                                                               | • RS422/485(2wire)                                  | C RS422/485(4wire)          |                   |
| Speed                               | 19200                                                                  | <b>T</b>                                            |                             |                   |
| Data Length                         | O 7                                                                    | © 8                                                 |                             |                   |
| Parity                              | C NONE                                                                 | © EVEN C                                            | ODD                         |                   |
| Stop Bit                            | © 1                                                                    | O 2                                                 |                             |                   |
| Flow Control                        | O NONE                                                                 | € ER(DTR/CTS) C                                     | XON/XOFF                    |                   |
| Timeout                             | 3 🔹 (s                                                                 | ec)                                                 |                             |                   |
| Retry                               | 2 📫                                                                    |                                                     |                             |                   |
| Wait To Send                        | 0 📫 (n                                                                 | ns)                                                 |                             |                   |
| DH485 Protocol -                    |                                                                        |                                                     |                             |                   |
| Source ID                           | 0 📫                                                                    |                                                     |                             |                   |
| Maximum ID                          | 31                                                                     |                                                     |                             |                   |
| RI / VCC                            | • RI                                                                   | O VCC                                               |                             |                   |
| or VCC (5V Powe                     | 232C, you can select<br>r Supply). If you use<br>ase select it to VCC. | t the 9th pin to RI (Input)<br>the Digital's RS232C | Default                     |                   |
| Device-Specific Settings            |                                                                        |                                                     |                             |                   |
| Allowable No. of De<br>No. Device N | evice/PLCs_16 Unit(s                                                   | s) 🚮<br>Settings                                    |                             |                   |
| NO. Device N                        | ane                                                                    |                                                     | gix Series,Destination ID=1 |                   |

#### Device Setting

When you connect multiple External Device, click if from [Device-Specific Settings] of [Device/PLC Settings] to add another External Device.

| 💰 Individual De                         | vice Settings   |                | X |
|-----------------------------------------|-----------------|----------------|---|
| PLC1                                    |                 |                |   |
| Series                                  | MicroLogix S    | eries 💌        |   |
| (Please reconfirm<br>are using if you h |                 |                |   |
| Destination ID                          |                 | 1 🕂            |   |
| (Please confirm )<br>greater than the   |                 | tion ID is not |   |
|                                         |                 | Default        |   |
|                                         | OK ( <u>0</u> ) | Cancel         |   |

# Setting of External Device

Open the channel configuration dialog box from the ladder software and set in the [Chan.0] tab as below. Please refer to the manual of the External Device for more details.

| Setup Items       | Setup Description |
|-------------------|-------------------|
| Driver            | DH485             |
| Baud              | 19200             |
| Max. Node Address | 31                |
| Token Hold Factor | 1                 |
| Node Address      | 1                 |

NOTE

• There are also such cases that above settings are performed in the [Chan.1] tab depending on the connecting port.

# 4 Setup Items

Set communication settings of the Display with GP-Pro EX or in off-line mode of the Display.

The setting of each parameter must be identical to that of External Device.

"3 Example of Communication Setting" (page 6)

# 4.1 Setup Items in GP-Pro EX

#### Communication Settings

To display the setting screen, select [Device/PLC Settings] from [System setting window] in workspace.

| Device/PLC 1                          |                                               |                            |                     |             |                   |
|---------------------------------------|-----------------------------------------------|----------------------------|---------------------|-------------|-------------------|
| Summary                               |                                               |                            |                     | <u>(</u>    | Change Device/PLC |
| Maker Rockwell.                       | Automation, Inc.                              | Series DH                  | -485                | Port        | COM1              |
| Text Data Mode                        | 1 Change                                      |                            |                     |             |                   |
| Communication Settings                |                                               |                            |                     |             |                   |
| SIO Type                              | RS232C                                        | C RS422/485(2wir           | e) 🔿 R6422          | /485(4wite) |                   |
| Speed                                 | 19200                                         | •                          |                     |             |                   |
| Data Length                           | O 7                                           | © 8                        |                     |             |                   |
| Parity                                | C NONE                                        | C EVEN                     | C CDD               |             |                   |
| Stop Bit                              | © 1                                           | O 2                        |                     |             |                   |
| Flow Control                          | C NONE                                        | ER(DTR/CTS)                | C XON/XOFF          |             |                   |
| Timeout                               | 3 +                                           | (sec)                      |                     |             |                   |
| Retry                                 | 2 +                                           |                            |                     |             |                   |
| Wait To Send                          | 0 .                                           | (ms)                       |                     |             |                   |
| DH485 Protocol                        |                                               |                            |                     |             |                   |
| Source ID                             | 0 *                                           |                            |                     |             |                   |
| Maximum ID                            | 31 📑                                          |                            |                     |             |                   |
| BLZVCC                                | ⊙ BI                                          | C VEC                      |                     |             |                   |
| In the case of RS                     | 6232C, you can sel                            | ect the 9th pin to RI (Inp | out)                |             |                   |
| or VCC (5V Pow<br>Isolation Unit, ple | er Supply). If you u<br>ease select it to VCC | se the Digital's RS232C    |                     | Default     |                   |
| Device-Specific Setting:              | s                                             |                            |                     |             |                   |
| Allowable No. of D                    |                                               |                            |                     |             |                   |
| No. Device No. Device No. 1 PLC1      | Name                                          | Settings                   | LC500 Series,Destir | nation ID=1 |                   |
|                                       |                                               | HILL JOCHCS-SI             | 20000 0 0100,0 000  |             |                   |

| Setup Items  | Setup Description                                                                                                    |  |  |
|--------------|----------------------------------------------------------------------------------------------------|--|--|
| SIO Type     | Select the SIO type to communicate with the External Device.                                                                               |  |  |
| Speed        | Select speed between the External Device and the Display.                                                                                  |  |  |
| Data Length  | Select data length.                                                                                                    |  |  |
| Parity       | Select how to check parity.                                                                                                    |  |  |
| Stop Bit     | Select stop bit length.                                                                                                    |  |  |
| Flow Control | Select the communication control method to prevent overflow of transmission and reception data.                                            |  |  |
| Timeout      | Use an integer from 1 to 127 to enter the time (s) for which the Display waits for the response from the External Device.                  |  |  |
| Retry        | In case of no response from the External Device, use an integer from 0 to 255 to enter how many times the Display retransmits the command. |  |  |
| Wait To Send | Use an integer from 0 to 255 to enter standby time (ms) for the Display from receiving packets to transmitting next commands.              |  |  |
| Source ID    | Use an integer from 0 to 31 to enter the unit ID of the Display.                                                                           |  |  |
| Maximum ID   | Use an integer from 0 to 31 to enter the maximum number of unit ID of the Display.                                                         |  |  |
| RI/VCC       | Switches RI/VCC of the 9th pin when you select RS232C for SIO type.                                                                        |  |  |

26

#### Device Setting

To display the setting screen, click I ([Setting]) of the External Device you want to set from [Device-Specific Settings] of [Device/PLC Settings].

When [Allowable No. of Device/PLCs] is multiple, you can click **m** from [Device-Specific Settings] of [Device/PLC Settings] to add the External Device which is available to set.

| 💰 Individual   | Device Settings                                      | ×        |
|----------------|------------------------------------------------------|----------|
| PLC1           |                                                      |          |
|                |                                                      |          |
| Series         | SLC500 Series                                        | •        |
|                | nfirm all address setting:<br>ou have changed the se |          |
| Destination ID | ) 1                                                  | -        |
|                | m that the Destination I<br>he Maximum ID.)          | D is not |
|                |                                                      | Default  |
|                | ок (р)                                               | Cancel   |

| Setup Items    | Setup Description                                                                                        |  |
|----------------|----------------------------------------------------------------------------------------------------|--|
| Series         | Select any of "SLC500 Series", "ControlLogix Series" and "MicroLogix Series" for the driver series name. |  |
| Destination ID | Use an integer from 0 to 31 to enter the unit ID of the External Device.                                 |  |

#### 4.2 Setup Items in Off-Line Mode

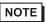

• Refer to the Maintenance/Troubleshooting manual for information on how to enter off-line mode or about the operation.

Cf. Maintenance/Troubleshooting Manual "2.2 Off-line Mode"

#### Communication Settings

To display the setting screen, touch [Device/PLC Settings] from [Peripheral Settings] in the off-line mode. Touch the External Device you want to set from the displayed list.

#### (Page 1/2)

| Comm,  | Device                                                                                                    | Option                                         |        |                        |
|--------|----------------------------------------------------------------------------------------------------|------------------------------------------------|--------|------------------------|
|        |                                                                                                    |                                                |        |                        |
| DH-485 |                                                                                                    |                                                | [COM1] | Page 1/2               |
|        | SIO Type<br>Speed<br>Data Length<br>Parity<br>Stop Bit<br>Flow Control<br>Timeout(s)<br>Retry<br>Wait to Send(ms) | RS232C<br>19200<br>8<br>EVEN<br>1<br>JER(DTR/C |        |                        |
| -      | Exit                                                                                                    |                                                | Back   | 2005/09/02<br>13:09:56 |

| Setup Items  | Setup Description                                                                                                    |  |  |
|--------------|----------------------------------------------------------------------------------------------------|--|--|
|              | Select the SIO type to communicate with the External Device.                                                                                                    |  |  |
| SIO Type     | To make the communication settings correctly, confirm the serial interface specifications of Display unit for [SIO Type].<br>We cannot guarantee the operation if a communication type that the serial interface does not support is specified.<br>For details concerning the serial interface specifications, refer to the manual for Display unit. |  |  |
| Speed        | Select speed between the External Device and the Display.                                                                                                    |  |  |
| Data Length  | Select data length.                                                                                                    |  |  |
| Parity       | Select how to check parity.                                                                                                    |  |  |
| Stop Bit     | Select stop bit length.                                                                                                    |  |  |
| Flow Control | Select the communication control method to prevent overflow of transmission and reception data.                                                                                                    |  |  |
| Timeout (s)  | Use an integer from 1 to 127 to enter the time (s) for which the Display waits for the response from the External Device.                                                                                                    |  |  |

continued to next page

| Setup Items       | Setup Description                                                                                                    |  |
|-------------------|----------------------------------------------------------------------------------------------------|--|
| Retry             | In case of no response from the External Device, use an integer from 0 to 255 to enter how many times the Display retransmits the command. |  |
| Wait To Send (ms) | Use an integer from 0 to 255 to enter standby time (ms) for the Display from receiving packets to transmitting next commands.              |  |

(Page 2/2)

| Comm.  | Device                  | Option                                 |           | 2<br>V                 |
|--------|-------------------------|----------------------------------------|-----------|------------------------|
| DH-485 |                         |                                        | [COM1]    | Page 2/2               |
|        | Source ID<br>Maximum ID |                                        | 0<br>31 ▼ |                        |
|        |                         | that the Source 1<br>han the Maximum 1 |           |                        |
|        |                         |                                        |           |                        |
|        |                         |                                        |           |                        |
|        | Exit                    |                                        | Back      | 2005/09/02<br>13:09:58 |

| Setup Items | Setup Description                                                                  |  |
|-------------|------------------------------------------------------------------------------------|--|
| Source ID   | Use an integer from 0 to 31 to enter the unit ID of the Display.                   |  |
| Maximum ID  | Use an integer from 0 to 31 to enter the maximum number of unit ID of the Display. |  |

#### Device Setting

To display the setting screen, touch [Device/PLC Settings] from [Peripheral Settings] in the off-line mode. Touch the External Device you want to set from the displayed list, and touch [Device Settings].

| Comm.  | Device                              | Option    |        |                        |
|--------|-------------------------------------|-----------|--------|------------------------|
|        |                                     |           |        |                        |
| DH-485 |                                     |           | [COM1] | Page 1/1               |
| Devic  | e/PLC Name PL                       | 01        |        | •                      |
|        |                                     |           |        |                        |
|        | Series                              | SLC-500 S |        |                        |
|        | Destination ID                      |           | 1 💌 🔺  |                        |
|        | (Please confirm<br>is not greater t |           |        |                        |
|        |                                     |           |        |                        |
|        |                                     |           |        |                        |
|        |                                     |           |        |                        |
|        |                                     |           |        |                        |
|        |                                     |           |        | 2005/00/02             |
|        | Exit                                |           | Back   | 2005/09/02<br>13:10:00 |

| Setup Items     | Setup Description                                                                                                    |  |
|-----------------|----------------------------------------------------------------------------------------------------|--|
| Device/PLC Name | Select the External Device for device setting. Device name is a title of External Device set with GP-Pro EX.(Initial value [PLC1]) |  |
| Series          | Displays the selected series name.                                                                                                 |  |
| Destination ID  | Use an integer from 0 to 31 to enter the unit ID of the External Device.                                                           |  |

# Option

To display the setting screen, touch [Device/PLC Settings] from [Peripheral Settings]. Touch the External Device you want to set from the displayed list, and touch [Option].

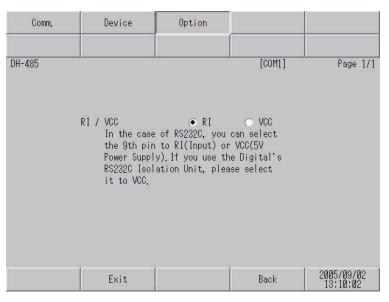

| Setup Items | Setup Description                                                   |
|-------------|---------------------------------------------------------------------|
| RI/VCC      | Switches RI/VCC of the 9th pin when you select RS232C for SIO type. |

# 5 Cable Diagram

The cable diagram shown below may be different from the cable diagram recommended by Rockwell Automation, Inc. Please be assured there is no operational problem in applying the cable diagram shown in this manual.

- The FG pin of the External Device body must be D-class grounded. Please refer to the manual of the External Device for more details.
- SG and FG are connected inside the Display. When connecting SG to the External Device, design the system not to form short-circuit loop.
- Connect the isolation unit, when communication is not stabilized under the influence of a noise etc.

Cable Diagram 1

| Display<br>(Connection Port) | Cable          | Remarks                               |
|------------------------------|----------------|---------------------------------------|
| GP (COM1)<br>ST (COM1)       | Your own cable | The cable length must be 15m or less. |

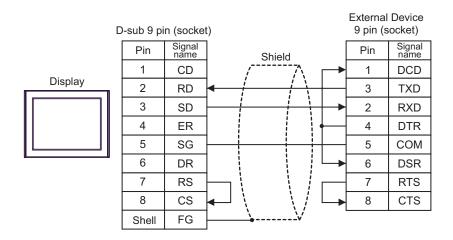

#### Cable Diagram 2

| Display<br>(Connection Port)                                           | Cable                                                                                                    | Remarks                                       |  |
|------------------------------------------------------------------------|----------------------------------------------------------------------------------------------------|-----------------------------------------------|--|
| GP <sup>*1</sup> (COM1)<br>AGP-3302B (COM2)<br>ST <sup>*2</sup> (COM2) | A COM port conversion adapter by Pro-face<br>CA3-ADPCOM-01<br>+<br>Connector terminal block conversion adapter by Pro-face<br>CA3-ADPTRM-01<br>+<br>Your own cable | The cable length<br>must be 1000m or<br>less. |  |
|                                                                        | B Your own cable                                                                                                    |                                               |  |
| GP*3 (COM2)                                                            | C Online adapter by Pro-face<br>CA4-ADPONL-01<br>+<br>C Connector terminal block conversion adapter by Pro-face<br>CA3-ADPTRM-01<br>+<br>Your own cable            | The cable length<br>must be 1000m or<br>less. |  |
|                                                                        | D Online adapter by Pro-face<br>CA4-ADPONL-01<br>+<br>Your own cable                                                                                               |                                               |  |

\*1 All GP models except AGP-3302B

\*2 All ST models except AST-3211A

\*3 All GP models except GP-3200 series and AGP-3302B

A) When using the COM port conversion adapter (CA3-ADPCOM-01), the connector terminal block conversion adapter (CA3-ADPTRM-01) by Pro-face, and your own cable

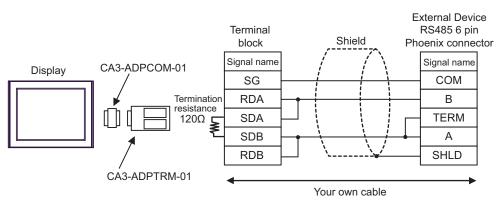

B) When using your own cable

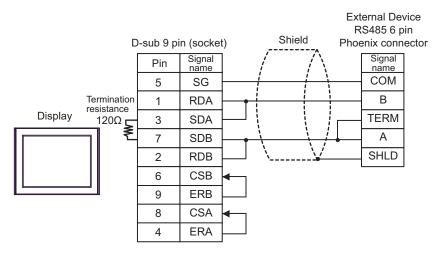

C) When using the online adapter (CA4-ADPONL-01), the connector terminal block conversion adapter (CA3-ADPTRM-01) by Pro-face, and your own cable

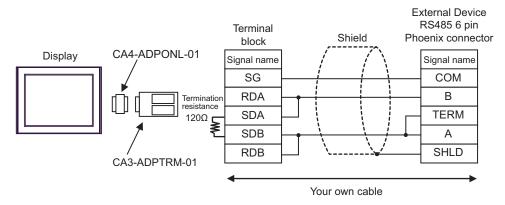

D) When using the online adapter (CA4-ADPONL-01) by Pro-face and your own cable

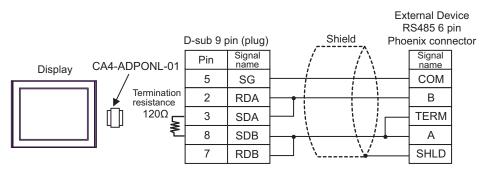

# 6 Supported Device

Range of supported device address is shown in the table below. Please note that the actually supported range of the devices varies depending on the External Device to be used. Please check the actual range in the manual of your External Device.

E

#### 6.1 SLC500 Series

This address can be specified as system data area.

| Device      |              | Bit Address <sup>*1</sup>            |         | Word Address                   |      | 32<br>bits   | Remarks |
|-------------|--------------|--------------------------------------|---------|--------------------------------|------|--------------|---------|
| Input File  |              | I:00.000/00 - I:63.2                 | 255/15  | I:00.000 - I:63.2              | 255  |              |         |
| Output File |              | O:00.000/00 - O:63.                  | .255/15 | O:00.000 - O:63                | .255 |              |         |
| Status File |              | S:0/0 - S:163/1                      | 15      | S:0 - S:163                    |      |              |         |
| Bit File    |              | B3:0/0 - B3:255<br>B9:0/0 - B255:25  |         | B3:0 - B3:25<br>B9:0 - B255:2  |      |              |         |
|             | Enable       |                                      | EN      |                                |      |              |         |
|             | Timing       |                                      | TT      | T4:0 T4:255.<br>T9:0 T255:255. |      | <u>[L/H]</u> |         |
| Timer File  | Done         | T4:0/ - T4:255/<br>T9:0/ - T255:255/ | DN      |                                |      |              |         |
|             | Preset       |                                      |         |                                | PRE  |              |         |
|             | Accumulated  |                                      |         |                                | ACC  |              |         |
|             | Up Enable    |                                      | CU      |                                |      |              |         |
|             | Down Enable  |                                      | CD      |                                |      |              |         |
|             | Done         |                                      | DN      |                                |      |              |         |
| Counter     | Overflow     | C5:0/ - C5:255/                      | OV      | C5:0 C5:255.                   |      |              |         |
| File        | Underflow    | C9:0/ - C255:255/                    | UN      | C9:0 C255:255.                 |      |              |         |
|             | Updated Acc. |                                      | UA      |                                |      |              |         |
|             | Preset       |                                      |         |                                | PRE  |              |         |
|             | Accumulated  |                                      |         |                                | ACC  |              |         |

continued to next page

| Device              |                  | Bit Address <sup>*1</sup>                  |       | Word Address                     |     | 32<br>bits            | Remarks |
|---------------------|------------------|--------------------------------------------|-------|----------------------------------|-----|-----------------------|---------|
|                     | Enable           |                                            | EN    |                                  |     |                       |         |
|                     | Enable<br>Unload |                                            | EU    |                                  |     |                       |         |
|                     | Done             |                                            | DN    |                                  |     |                       |         |
|                     | Empty            |                                            | EM    |                                  |     |                       |         |
| Control<br>File     | Error            | R6:0/ - R6:255/<br>R9:0/ - R255:255/       | ER    | R6:0 R6:255.<br>R9:0 R255:255.   |     | -<br>-<br>-<br>-<br>- |         |
| FIIE                | Unload           |                                            | UL    |                                  |     |                       |         |
|                     | Inhibit Comp.    |                                            | IN    |                                  |     |                       |         |
|                     | Found            |                                            | FD    |                                  |     |                       |         |
|                     | Length           |                                            |       |                                  | LEN |                       |         |
|                     | Position         |                                            |       |                                  | POS |                       |         |
| Integer File        |                  | N7:0/0 - N7:255/15<br>N9:0/0 - N255:255/15 |       | N7:0 - N7:255<br>N9:0 - N255:255 |     |                       |         |
| Floating Point File |                  |                                            |       | F8:0 - F8:255<br>F9:0 - F255:255 |     | ſ                     | *2      |
| String File         |                  |                                            |       | ST9:0 - ST255:255                |     |                       | *3      |
| ASCII File          |                  | A9:0/0 - A255:25                           | 55/15 | A9:0 - A255:255                  |     |                       |         |

\*1 When you write the bit address, the Display reads the word address corresponding to that of the External Device first. Change only the target bit address among the word data once read, and write the word data to the External Device.

Note that the correct data may not be written if you change the word address value in the ladder program while the Display reads the data of the External Device and writes it to the External Device.

\*2 32-bit access only

\*3 String File device is not compatible with the device monitor.

**NOTE** • Please refer to the GP-Pro EX Reference Manual for system data area.

Cf. GP-Pro EX Reference Manual "Appendix 1.4 LS Area (Direct Access Method)" Please refer to the precautions on manual notation for icons in the table.

"Manual Symbols and Terminology"

6.2 MicroLogix Series

This address can be specified as system data area.

| Device      |                  | Bit Address <sup>*1</sup>            |         | Word Address                   |      | 32<br>bits | Remarks |
|-------------|------------------|--------------------------------------|---------|--------------------------------|------|------------|---------|
| Input File  |                  | I:00.000/00 - I:08.2                 | 255/15  | I:00.000 - I:08.255            |      |            |         |
| Output File |                  | O:00.000/00 - O:08                   | .255/15 | O:00.000 - O:08                | .255 |            |         |
| Status File |                  | S:0/0 - S:163/1                      | 15      | S:0 - S:163                    |      |            |         |
| Bit File    |                  | B3:0/0 - B3:255<br>B9:0/0 - B255:25  |         | B3:0 - B3:25<br>B9:0 - B255:2  |      |            |         |
|             | Enable           |                                      | EN      |                                |      |            |         |
|             | Timing           |                                      | TT      |                                |      |            |         |
| Timer File  | Done             | T4:0/ - T4:255/<br>T9:0/ - T255:255/ | DN      | T4:0 T4:255.<br>T9:0 T255:255. |      |            |         |
|             | Preset           |                                      |         |                                | PRE  |            |         |
|             | Accumulated      |                                      |         |                                | ACC  |            |         |
|             | Up Enable        |                                      | CU      |                                |      |            |         |
|             | Down Enable      | C5:0/ - C5:255/<br>C9:0/ - C255:255/ | CD      | C5:0 C5:255.<br>C9:0 C255:255. |      |            |         |
|             | Done             |                                      | DN      |                                |      |            |         |
| Counter     | Overflow         |                                      | OV      |                                |      |            |         |
| File        | Underflow        |                                      | UN      |                                |      |            |         |
|             | Updated Acc.     |                                      | UA      |                                |      |            |         |
|             | Preset           |                                      |         |                                | PRE  |            |         |
|             | Accumulated      |                                      |         |                                | ACC  |            |         |
|             | Enable           |                                      | EN      |                                |      |            |         |
|             | Enable<br>Unload |                                      | EU      |                                |      |            |         |
|             | Done             |                                      | DN      |                                |      |            |         |
|             | Empty            |                                      | EM      |                                |      |            |         |
| Control     | Error            | R6:0/ - R6:255/                      | ER      | R6:0 R6:255.<br>R9:0 R255:255. |      |            |         |
| File        | Unload           | • R9:0 R255:255/                     | UL      |                                |      |            |         |
|             | Inhibit Comp.    |                                      | IN      | •                              |      |            |         |
|             | Found            |                                      | FD      |                                |      |            |         |
|             | Length           |                                      |         |                                | LEN  |            |         |
|             | Position         |                                      |         |                                | POS  |            |         |

continued to next page

| Device              | Bit Address <sup>*1</sup>                  | Word Address                     | 32<br>bits     | Remarks |
|---------------------|--------------------------------------------|----------------------------------|----------------|---------|
| Integer File        | N7:0/0 - N7:255/15<br>N9:0/0 - N255:255/15 | N7:0 - N7:255<br>N9:0 - N255:255 |                |         |
| Floating Point File |                                            | F8:0 - F8:255<br>F9:0 - F255:255 | [ <b>L/H</b> ] | *2      |
| String File         |                                            | ST9:0 - ST255:255                |                | *3      |
| Long Word File      | L9:0/0 - A255:255/31                       | L9:0 - L255:255                  |                |         |

\*1 When you write the bit address, the Display reads the word address corresponding to that of the External Device first. Change only the target bit address among the word data once read, and write the word data to the External Device.

Note that the correct data may not be written if you change the word address value in the ladder program while the Display reads the data of the External Device and writes it to the External Device.

- \*2 32-bit access only
- \*3 String File device is not compatible with the device monitor.

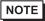

• Please refer to the GP-Pro EX Reference Manual for system data area.

Cf. GP-Pro EX Reference Manual "Appendix 1.4 LS Area (Direct Access Method)"Please refer to the precautions on manual notation for icons in the table.

"Manual Symbols and Terminology"

#### 6.3 ContorlLogix/CompactLogix Series

This address can be specified as system data area.

| Device | Bit Address <sup>*1</sup>  | Word Address            | 32<br>bits | Remarks              |
|--------|----------------------------|-------------------------|------------|----------------------|
| BOOL   | BOOL0:0/0 - BOOL999:999/31 | BOOL0:000 - BOOL999:999 |            | *2                   |
| INT    | INT0:0/0 - INT999:999/15   | INT0:000 - INT999:999   |            | *2                   |
| REAL   |                            | REAL0:000 - REAL999:999 | [L/H]      | *2                   |
| DINT   | DINT0:0/0 - DINT999:999/31 | DINT0:000 - DINT999:999 |            | *2                   |
| SINT   | SINT0:0/0 - SINT999:999/7  | SINT0:000 - SINT999:998 |            | Bit7] <b>÷2</b> ] *2 |

\*1 When you write the bit address, the Display reads the word address corresponding to that of the External Device first. Change only the target bit address among the word data once read, and write the word data to the External Device.

Note that the correct data may not be written if you change the word address value in the ladder program while the Display reads the data of the External Device and writes it to the External Device.

\*2 To access those addresses and use them in the program of the External Device, you need to set the External Device first.

**NOTE** • Please refer to the GP-Pro EX Reference Manual for system data area.

Cf. GP-Pro EX Reference Manual "Appendix 1.4 LS Area (Direct Access Method)"Please refer to the precautions on manual notation for icons in the table.

"Manual Symbols and Terminology"

#### 6.4 Setting Procedure of External Device

The following procedure shows how to assign the device in the RSLogix5000 software and specify the address in GP-Pro EX.

1) Tag setting of External Device

Create the Tag Name in the RSLogix5000 software, and set the Type. Map the created Tag Name to a File Number.

- Tag Name : Set optionally.
- Type : Select the data type among below to set the Element.

Match the device name of GP-Pro EX BOOT(32bit data type) INT(word data type) DINT(dword data type) SINT(byte data type) REAL(float data type)

Set the range used in GP-Pro EX for the Element. Maximum Element GP-Pro EX can access is 999.

When you do not define the Element, only one item is available to use.

(Example) Tag Name: N8, Type: When INT is set, only one word of N8 can be used.

| Tag Name | Туре      |
|----------|-----------|
| N7       | INT[200]  |
| DINT1    | DINT[100] |
| DATA2    | SINT[50]  |

1st line: Tag Name "N7" is INT data type with Element 2002nd line: Tag Name "DINT1" is DINT data type with Element 1003rd line: Tag Name "DATA2" is SINT data type with Element 50

• File Number: Assign the Tag Name created by RSLogix5000 to the optional File Number. You can not assign different Tag Names to the same File Number.

| <example2></example2> | File Number | Tag Name |
|-----------------------|-------------|----------|
|                       | 2           | DATA2    |
|                       | 1           | DINT1    |
|                       | 7           | N7       |

#### 2) Address Specification in GP-Pro EX

<Example 1>

When you access the External Device from GP-Pro EX, specify Type, File Number and Element.

|   | 🖳 Input Address (Word) 🛛 🛛 🗙 |    |   |  |  |   |   |     | < |
|---|------------------------------|----|---|--|--|---|---|-----|---|
| I | Device/PLC PLC1              |    |   |  |  |   |   |     |   |
|   | N 🔻 7 💌 : 0 . 💌              |    |   |  |  |   |   |     |   |
|   | Ba                           | ck |   |  |  |   | C | Clr |   |
|   | Α                            | В  | С |  |  | 7 | 8 | 9   |   |
|   | D                            | Е  | F |  |  | 4 | 5 | 6   |   |
|   |                              |    |   |  |  | 1 | 2 | 3   |   |
|   | 0 Ent                        |    |   |  |  |   |   |     |   |
|   |                              |    |   |  |  |   |   |     |   |

<Example of address mapping of GP-Pro EX and External Device>

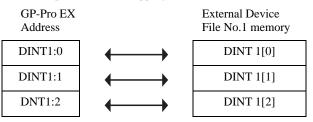

# 7 Device Code and Address Code

Use device code and address code when you select "Device Type & Address" for the address type in data displays.

| Device              | Device Name | Device Code<br>(HEX) | Address Code                                      |
|---------------------|-------------|----------------------|---------------------------------------------------|
| Integer File        | N           | 0000                 | (FileNumber x 0x10000) + Word Address             |
| Floating Point File | F           | 0001                 | (FileNumber x 0x10000) + Word Address             |
| String File         | ST          | 0002                 | (FileNumber x 0x10000) + (Word Address x 0x10)    |
| ASCII File          | А           | 0003                 | (FileNumber x 0x10000) + Word Address             |
| Long Word File      | L           | 0005                 | (FileNumber x 0x10000) + Word Address             |
| INT                 | INT         | 0010                 | (FileNumber x 0x10000) + Word Address             |
| REAL                | REAL        | 0011                 | (FileNumber x 0x10000) + Word Address             |
| DINT                | DINT        | 0012                 | (FileNumber x 0x10000) + Word Address             |
| SINT                | SINT        | 0013                 | (FileNumber x 0x10000) + (Address divided by 2)   |
| Input File          | Ι           | 0080                 | 0x10000 + (Slot Number x 0x100) + Word<br>Address |
| Output File         | 0           | 0081                 | (SlotNumber x 0x100) + Word Address               |
| Bit File            | В           | 0082                 | (FileNumber x 0x10000) + Word Address             |
| Status File         | S           | 0083                 | 0x20000 + Word Address                            |
| BOOL                | BOOL        | 0090                 | (FileNumber x 0x10000) + Word Address             |
|                     | EN          | 00E0                 | (FileNumber x 0x10000) + Word Address             |
|                     | TT          | 00E1                 | (FileNumber x 0x10000) + Word Address             |
| Timer File          | DN          | 00E2                 | (FileNumber x 0x10000) + Word Address             |
|                     | PRE         | 0060                 | (FileNumber x 0x10000) + Word Address             |
|                     | ACC         | 0061                 | (FileNumber x 0x10000) + Word Address             |

continued to next page

| Device       | Device Name | Device Code<br>(HEX) | Address Code                          |
|--------------|-------------|----------------------|---------------------------------------|
| Counter File | CU          | 00E3                 | (FileNumber x 0x10000) + Word Address |
|              | CD          | 00E4                 | (FileNumber x 0x10000) + Word Address |
|              | DN          | 00E5                 | (FileNumber x 0x10000) + Word Address |
|              | OV          | 00E6                 | (FileNumber x 0x10000) + Word Address |
|              | UN          | 00E7                 | (FileNumber x 0x10000) + Word Address |
|              | UA          | 00E8                 | (FileNumber x 0x10000) + Word Address |
|              | PRE         | 0062                 | (FileNumber x 0x10000) + Word Address |
|              | ACC         | 0063                 | (FileNumber x 0x10000) + Word Address |
| Control File | EN          | 00F0                 | (FileNumber x 0x10000) + Word Address |
|              | EU          | 00F1                 | (FileNumber x 0x10000) + Word Address |
|              | DN          | 00F2                 | (FileNumber x 0x10000) + Word Address |
|              | EM          | 00F3                 | (FileNumber x 0x10000) + Word Address |
|              | ER          | 00F4                 | (FileNumber x 0x10000) + Word Address |
|              | UL          | 00F5                 | (FileNumber x 0x10000) + Word Address |
|              | IN          | 00F6                 | (FileNumber x 0x10000) + Word Address |
|              | FD          | 00F7                 | (FileNumber x 0x10000) + Word Address |
|              | LEN         | 0064                 | (FileNumber x 0x10000) + Word Address |
|              | POS         | 0065                 | (FileNumber x 0x10000) + Word Address |

# 8 Error Messages

Error messages are displayed on the Display screen as follows: "No.: Device Name: Error Message (Error Occurrence Area)". Each description is shown below.

| Item                  | Description                                                                                                    |  |  |
|-----------------------|----------------------------------------------------------------------------------------------------|--|--|
| No.                   | Error No.                                                                                                    |  |  |
| Device Name           | Name of the External Device where error occurs. Device name is a title of the External Device set with GP-Pro EX. (Initial value [PLC1])                                                                                                    |  |  |
| Error Message         | Displays messages related to the error which occurs.                                                                                                    |  |  |
| Error Occurrence Area | Displays IP address or device address of the External Device where error occurs, or error codes received from the External Device.                                                                                                    |  |  |
|                       | <ul> <li>NOTE</li> <li>IP address is displayed such as "IP address(Decimal): MAC address( Hex)".</li> <li>Device address is diplayed such as "Address: Device address".</li> <li>Received error codes are displayed such as "Decimal[Hex]".</li> </ul> |  |  |

#### Display Examples of Error Messages

"RHAA035: PLC1: Error has been responded for device write command (Error Code: 2 [02H])"

NOTE

• Refer to your External Device manual for details on received error codes.

• Refer to "When an error is displayed (Error Code List)" in "Maintenance/Troubleshooting Manual" for details on the error messages common to the driver.

#### Error Messages Specific to the External Device

| Error No. | Error Message                                                                                                    | Description                                                           |
|-----------|----------------------------------------------------------------------------------------------------|-----------------------------------------------------------------------|
| RHxx128   | A Station with the same ID as the Source ID was detected(Station ID: xx)                                         | Duplicate ID was detected.                                            |
| RHxx129   | A Station with an ID greater than the<br>Maximum ID was detected(Maximum ID:xx)                                  | Illegal ID was detected.                                              |
| RHxx130   | (Node Name):Error has been responded for<br>device read command (STS Response:[(Hex)],<br>EXT Response:[(Hex)])  | An error response has been received from the PLC for a read command.  |
| RHxx131   | (Node Name):Error has been responded for<br>device write command (STS<br>Response:[(Hex]], EXT Response:[(Hex)]) | An error response has been received from the PLC for a write command. |
| RHxx132   | DH-485 driver can not be used with COM1<br>and COM2 at the same time                                             | DH-485 driver can not be used with COM1 and COM2 at the same time.    |
| RHxx133   | The driver(in COM%d) can not be used together with DH-485                                                        | The driver(in COM%d) can not be used together with DH-485.            |